# 국가예방접종사업 참여백신 시행확인증 갱신 매뉴얼

### 시행확인증 갱신 매뉴얼

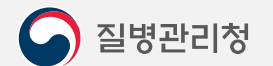

COPYRIGHT ⓒ 2021 질병관리청 ALL RIGHTS RESERVED. 해당 매뉴얼의 모든 저작권은 2021 질병관리청에 있으므로 무단 배포 및 복제를 금합니다.

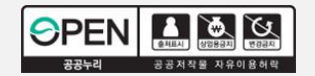

## 국가예방접종사업 참여백신 시행확인증 갱신 매뉴얼 **1**

#### 메뉴 선택**(3/10) |** 국가예방접종사업 시행확인증 갱신 **3**

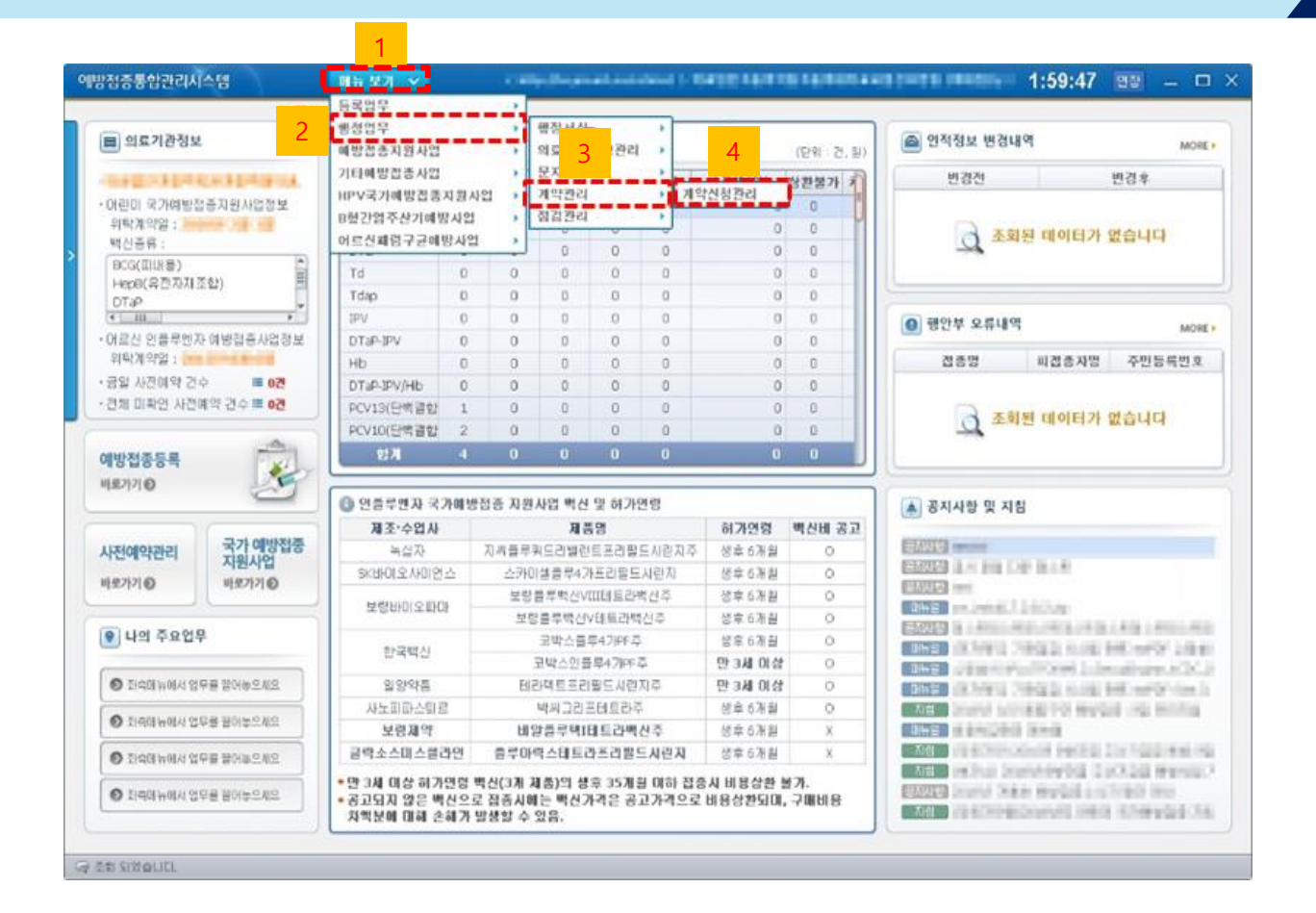

① 예방접종통합관리시스템 상단의 메뉴보기 ② '행정업무' > ③ '계약관리' > ④ '계약신청관리'클릭합니다.

Ę

 $\mathbf{E}$ 

선택합니다. ④ 참여백신 선택 후 "확인증 작성" 버튼을 클릭합니다..

① 시행확인증 갱신이 필요한 사업 탭을 클릭합니다. ② 화면 하단의 '확인증 갱신' 클릭 후 ③ [어린이 국가예방접종 지원사업 시행확인증 정보] 화면이 나타나면 참여하고자 하는 사업을

(예) 어린이 국가예방접종사업

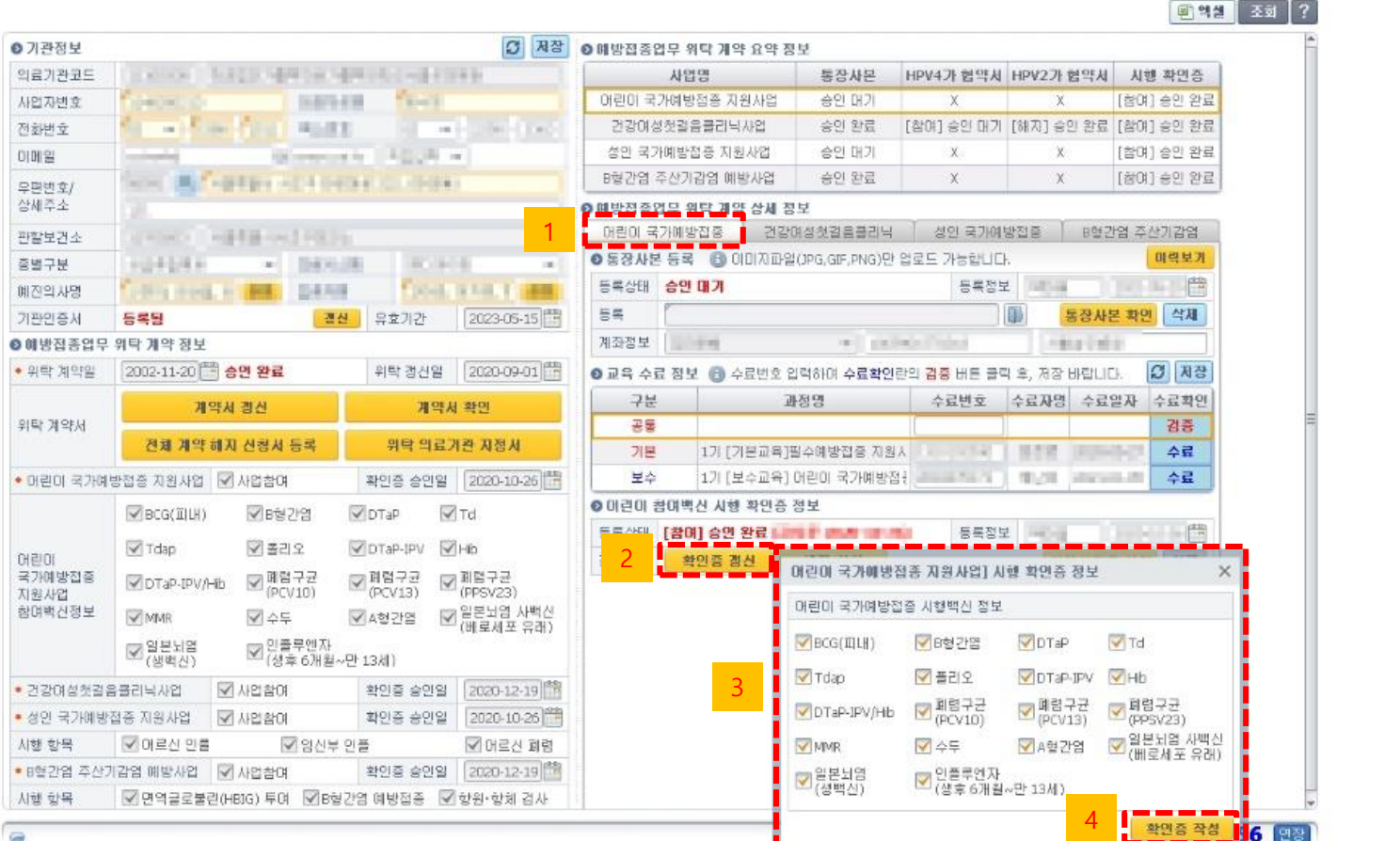

 $\mathbf{E}$ 

④ 참여사업 선택 후 "확인증 작성" 버튼을 클릭합니다..

① 시행확인증 갱신이 필요한 사업 탭을 클릭합니다. ② 화면 하단의 '확인증 갱신' 클릭 후 ③ [성인국가예방접종 지원사업 확인증 정보] 화면이 나타나면 참여하고자 하는 사업을 선택합니다.

(예) 성인국가예방접종사업

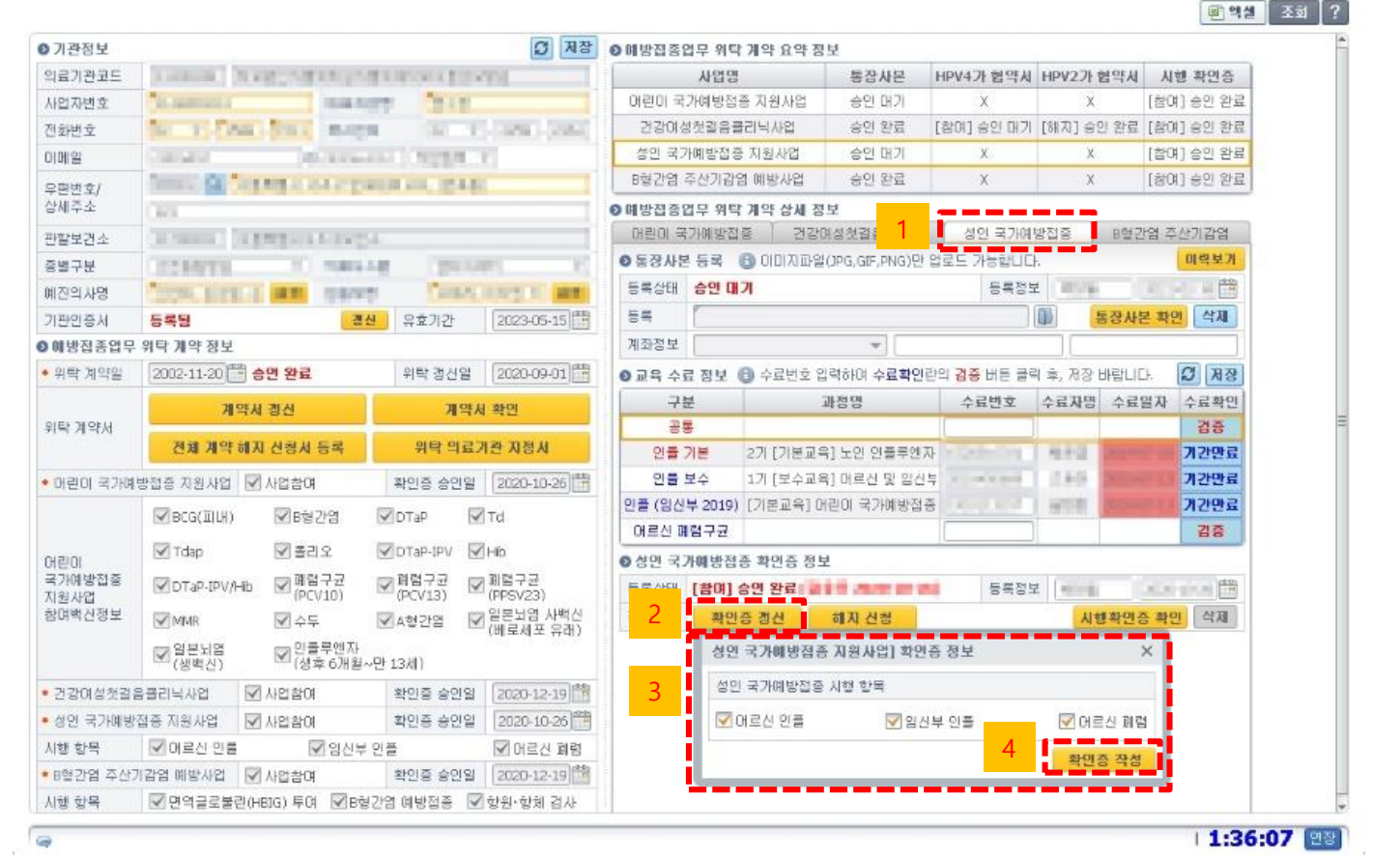

 $\gamma$ 

 $E$ 

② 좌측 상단의 "전자문서등록" 버튼을 클릭하면 제출이 완료됩니다.

암호를 입력하여 서명을 완료합니다.

① "확인증 작성" 버튼을 클릭하면 "참여백신시행확인증"문서가 나타납니다. 작성된 내용 확인 후 "서명"버튼을 클릭하여 기관인증서

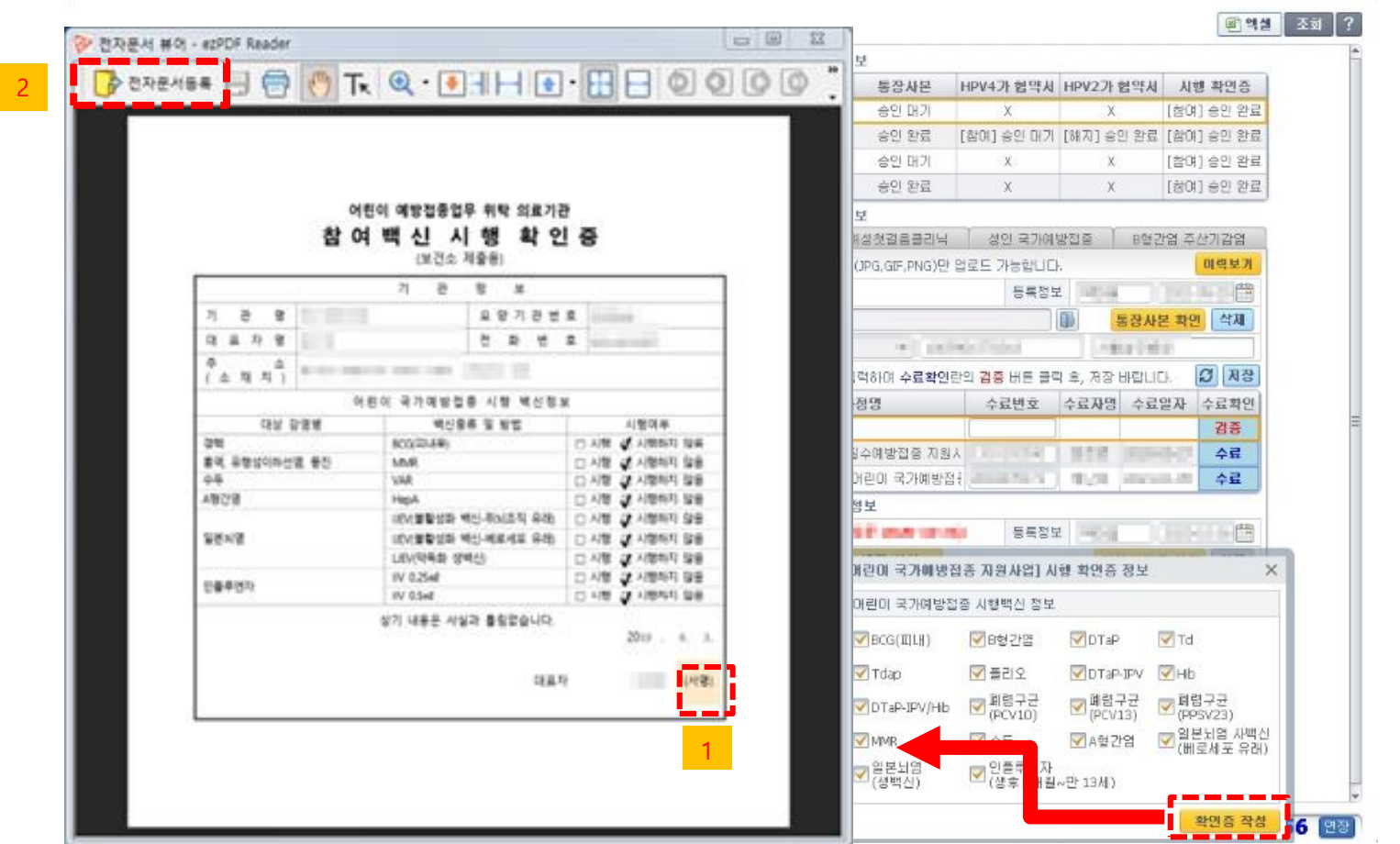

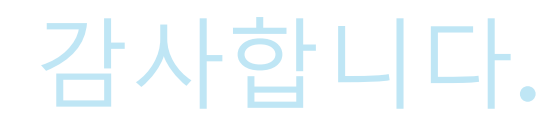

#### 참여백신 시행확인증 갱신 매뉴얼